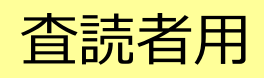

ScholarOne Manuscripts

# 操作マニュアル

# 日本政治学会

JAPANESE POLITICAL SCIENCE ASSOCIATION

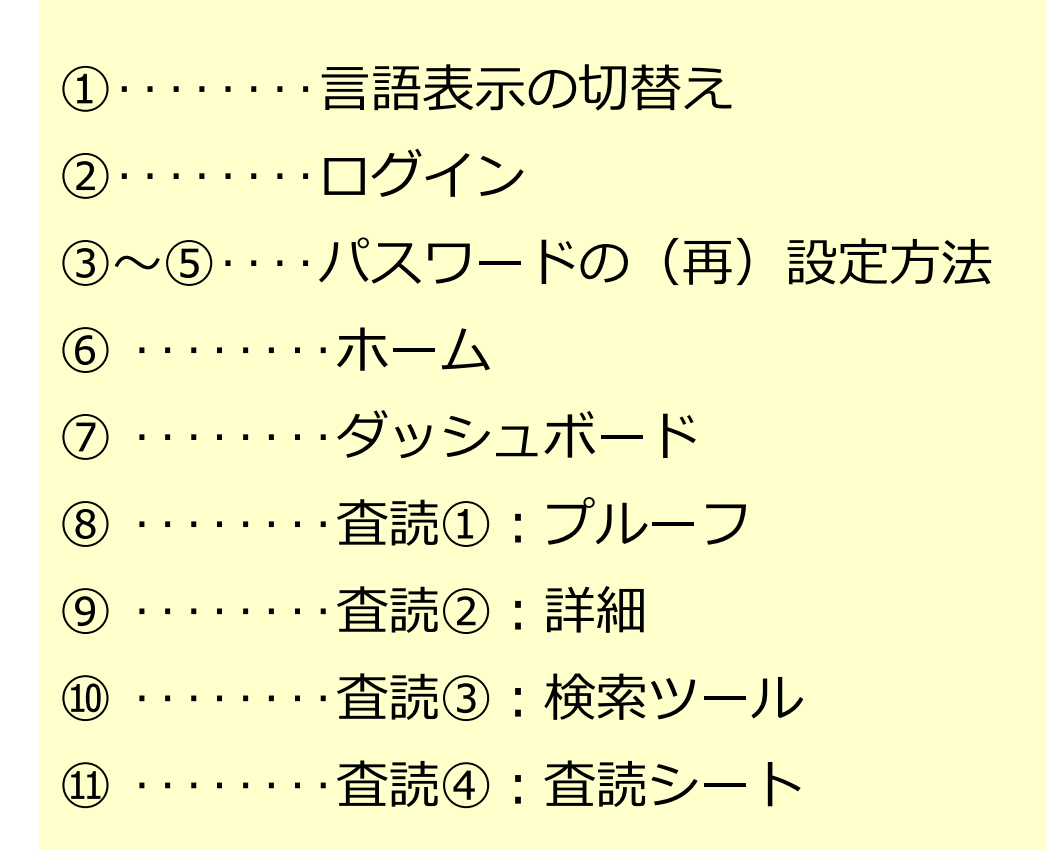

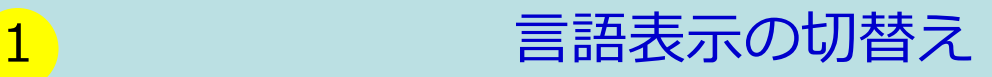

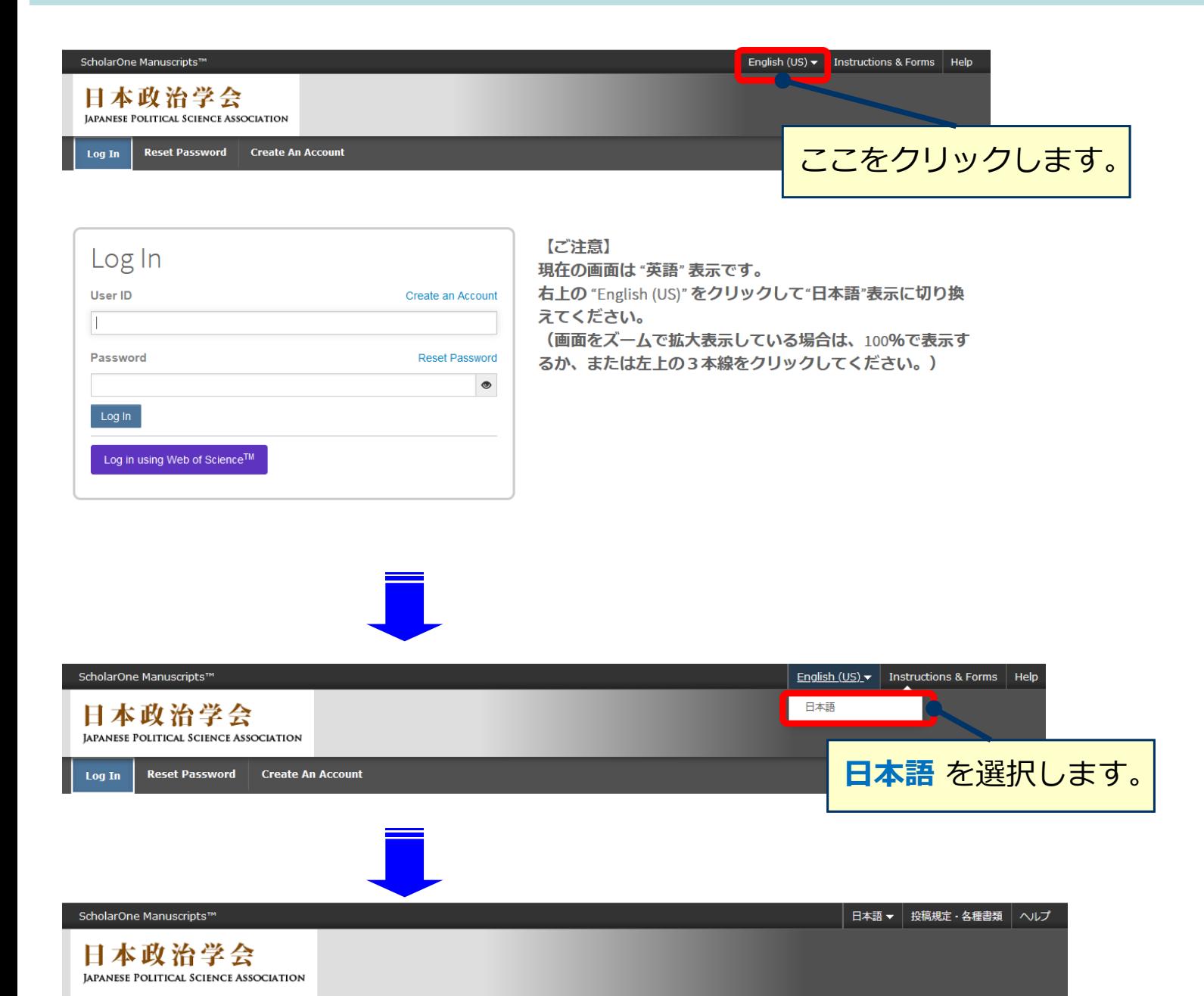

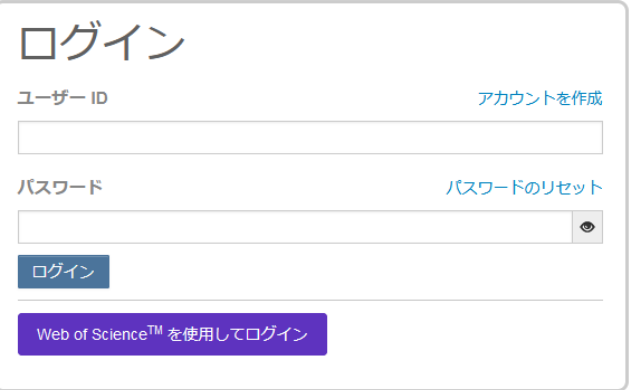

パスワードのリセット アカウントを作成

ログイン

#### 年報政治学

- ユーザーIDとパスワードを入力しログインボタンを押してください。
- ユーザーアカウントを持っているかわからない場合、もしくはパスワードを忘れた場 合は、パスワードのリセットリンクを押してください。 移動先の画面でメールアドレスを入力し、リセットの実行ボタンを押すとお手元に
- メールが届きます。 -<br>メール内の記載に沿って新しいパスワードを設定してください。
- ユーザーアカウントをお持ちでない場合は、アカウントを作成リンクを押してアカウ ントを作成してください。

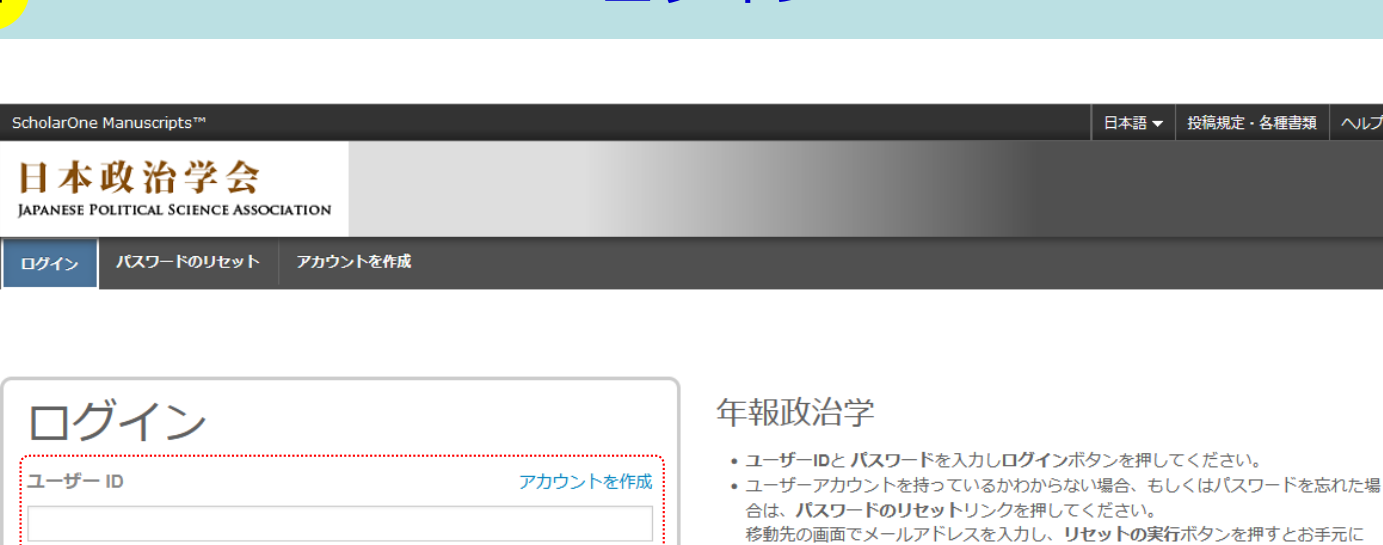

パスワードのリセット

 $\bullet$ 

2 ログイン

- メールが届きます。 メール内の記載に沿って新しいパスワードを設定してください。 • ユーザーアカウントをお持ちでない場合は、アカウントを作成リンクを押してアカウ
- ントを作成してください。

### **ID/パスワード をご存知の場合**

- 1. ユーザー IDとパスワード を入力します。
- 2. **ログイン**をクリックします。

#### **ユーザーID/パスワード がわからない(忘れてしまった)場合**

- **1. パスワードのリセット**をクリックします。
- 2. 入力欄にE-Mailアドレスを入力します。
- **3. リセットの実行**をクリックしますと、ご入力いただいたE-Mailアドレスにログイ ン情報が送られてきます。
- 4. ログインして、新パスワードを設定するとサイトに入れます。 (ユーザー情報の入力項目に不備がある場合は、まずアカウント設定画面へ移動 します。)

パスワード

ログイン

Web of Science™ を使用してログイン

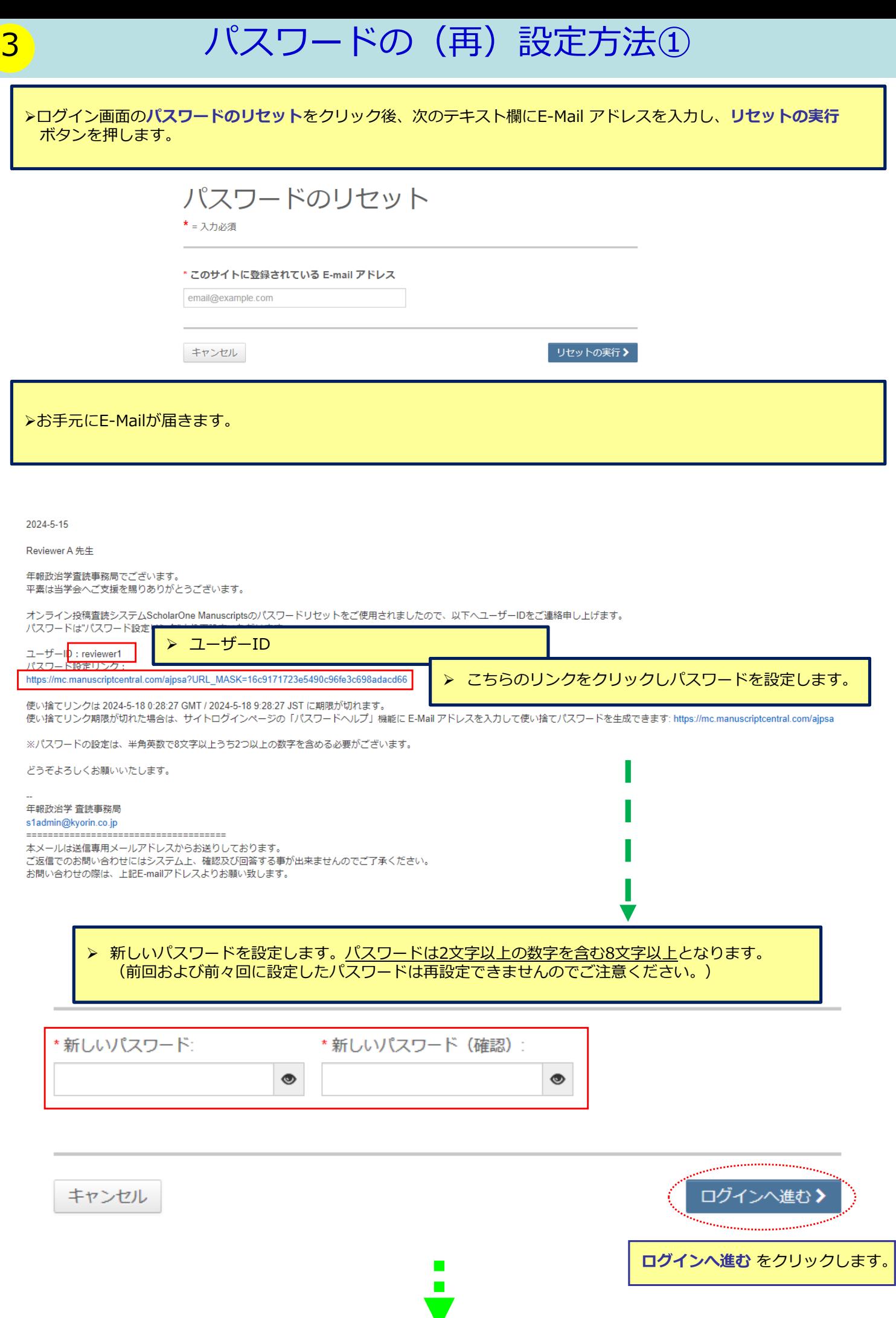

#### ▶必須のアカウント情報が未入力の場合、次の画面が表示されます。 **プロファイルへ進む**をクリックしてアカウント情報を更新します。

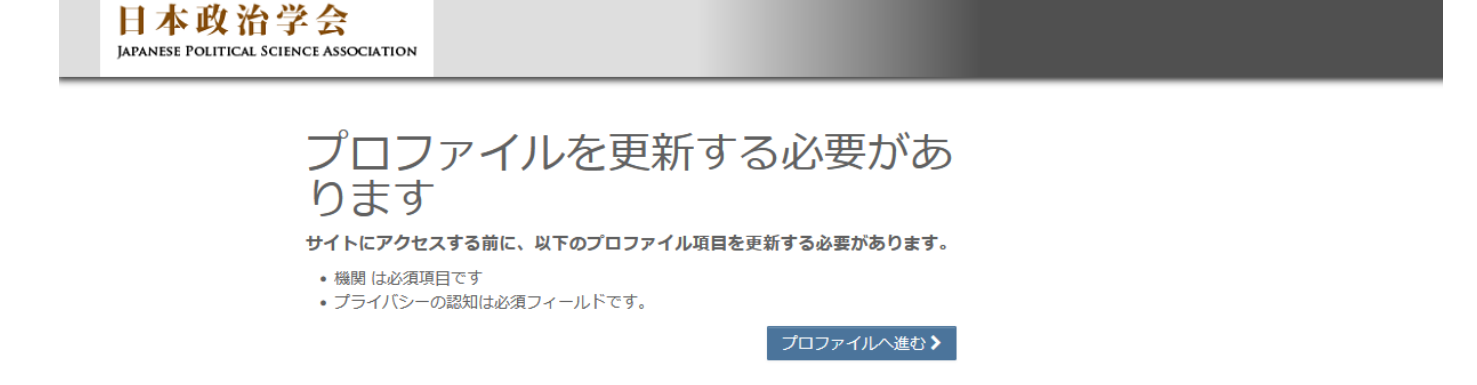

日本語 ▼ | 投稿規定・各種書類 | ヘルプ

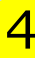

ScholarOne Manuscripts™

5 パスワードの (再)設定方法③

連絡先について、①〜③の各項目を入力してください。 必須 の箇所は入力必須です。

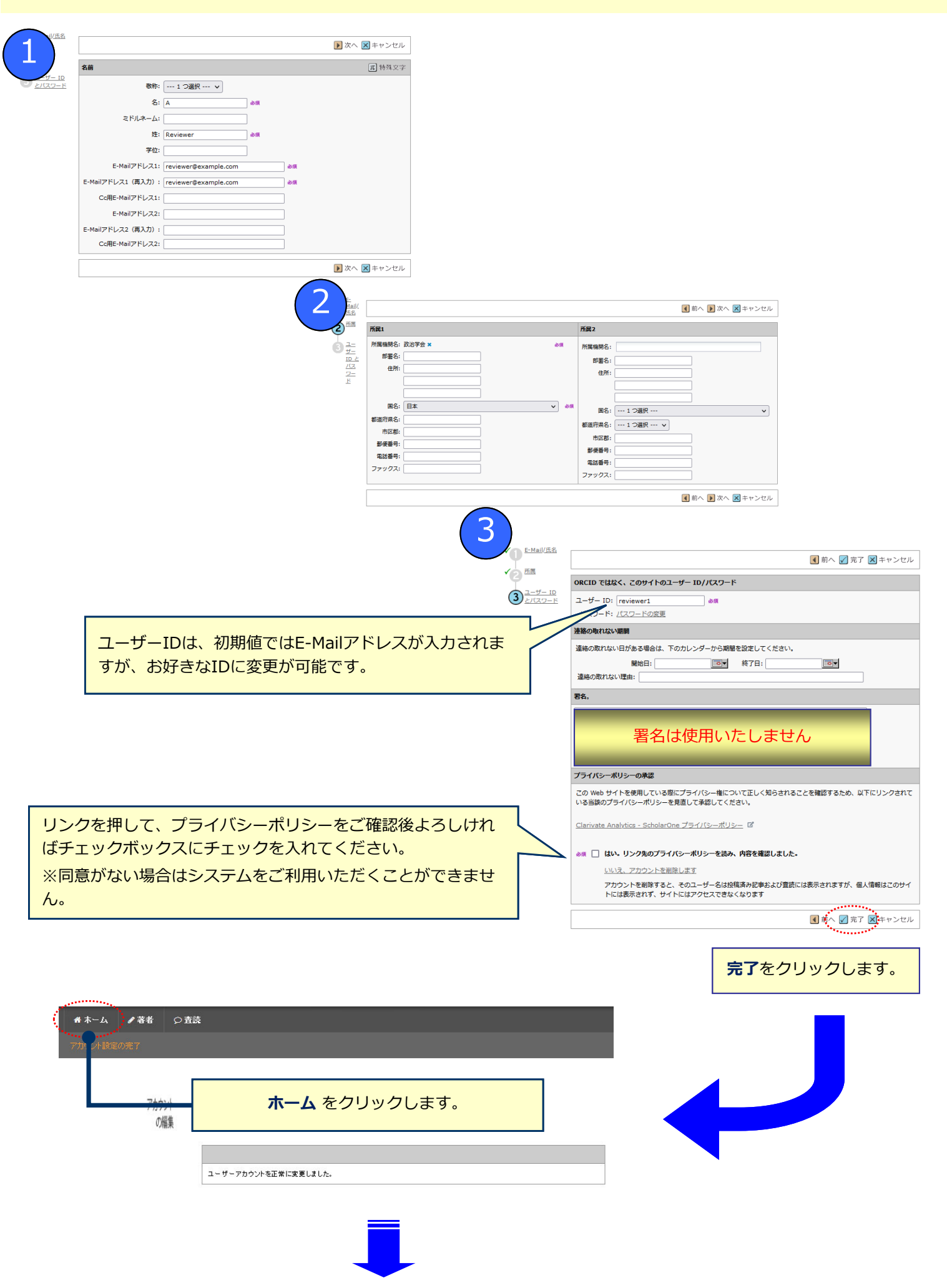

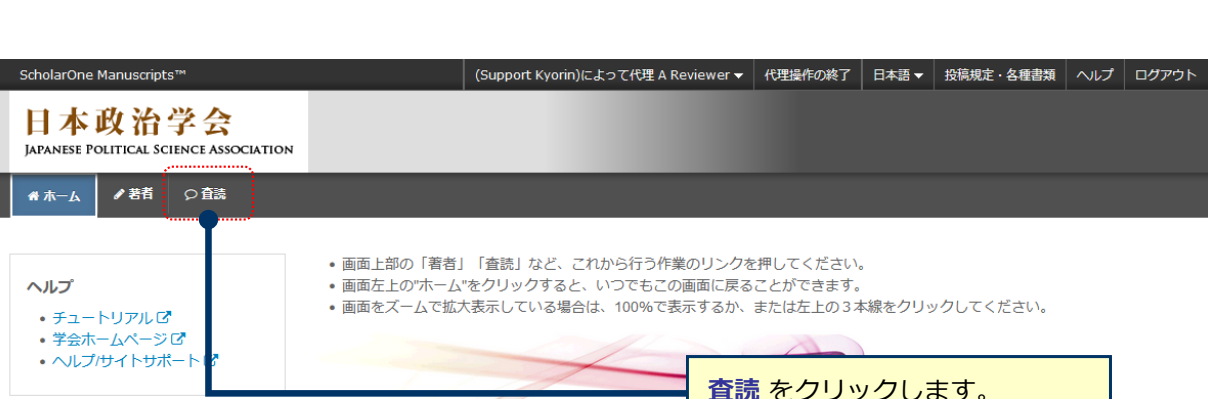

# ダッシュボード

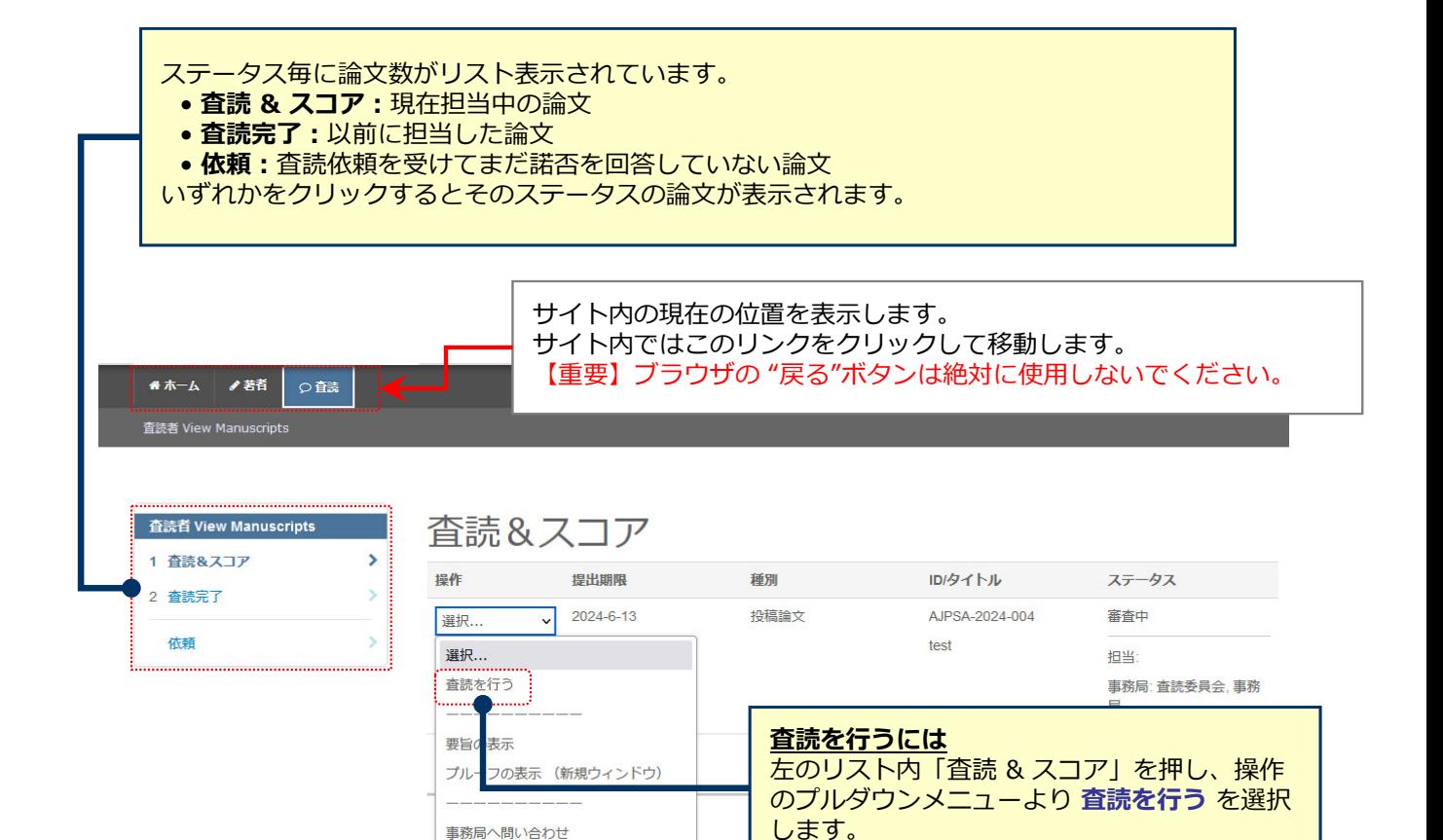

# 8 査読 ①︓プルーフ

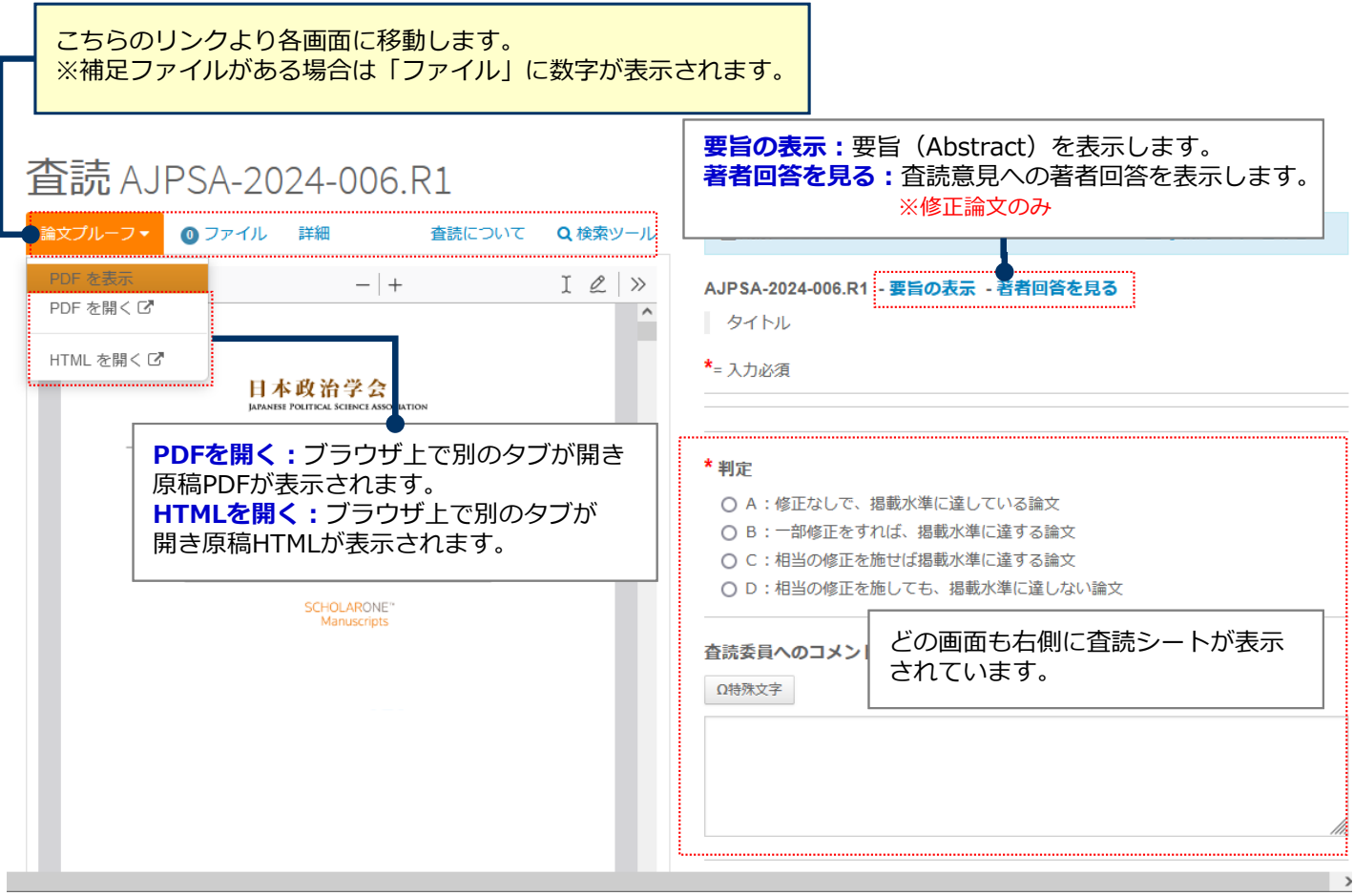

## **ブラウザ上でファイルを開かない設定にしている場合:**

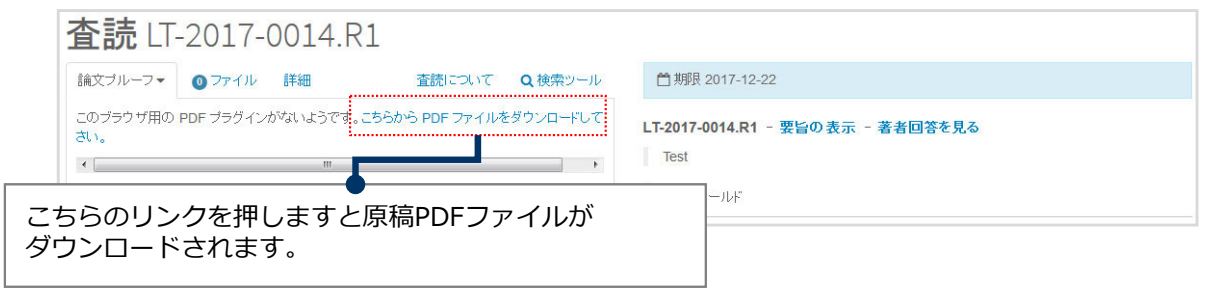

## **Internet Explorerをご使用の場合:**

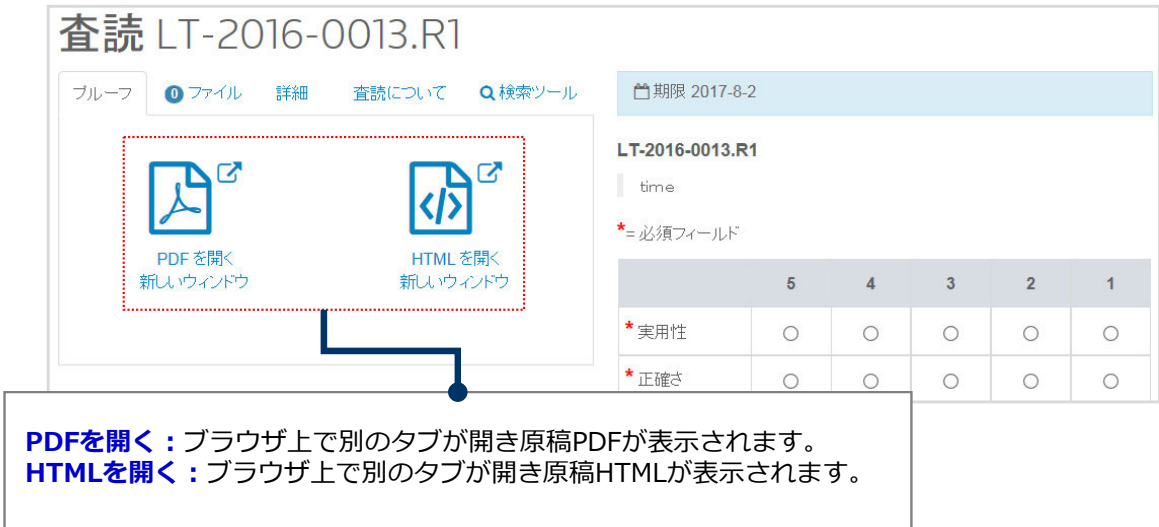

# 9 **2 1 高読 ②:詳細**

#### 論⽂に関する概要が記載されています。 修正原稿では下の**修正履歴欄**で前回の査読内容や査読意⾒への回答などを確認できます。

査読 AJPSA-2024-006.R1

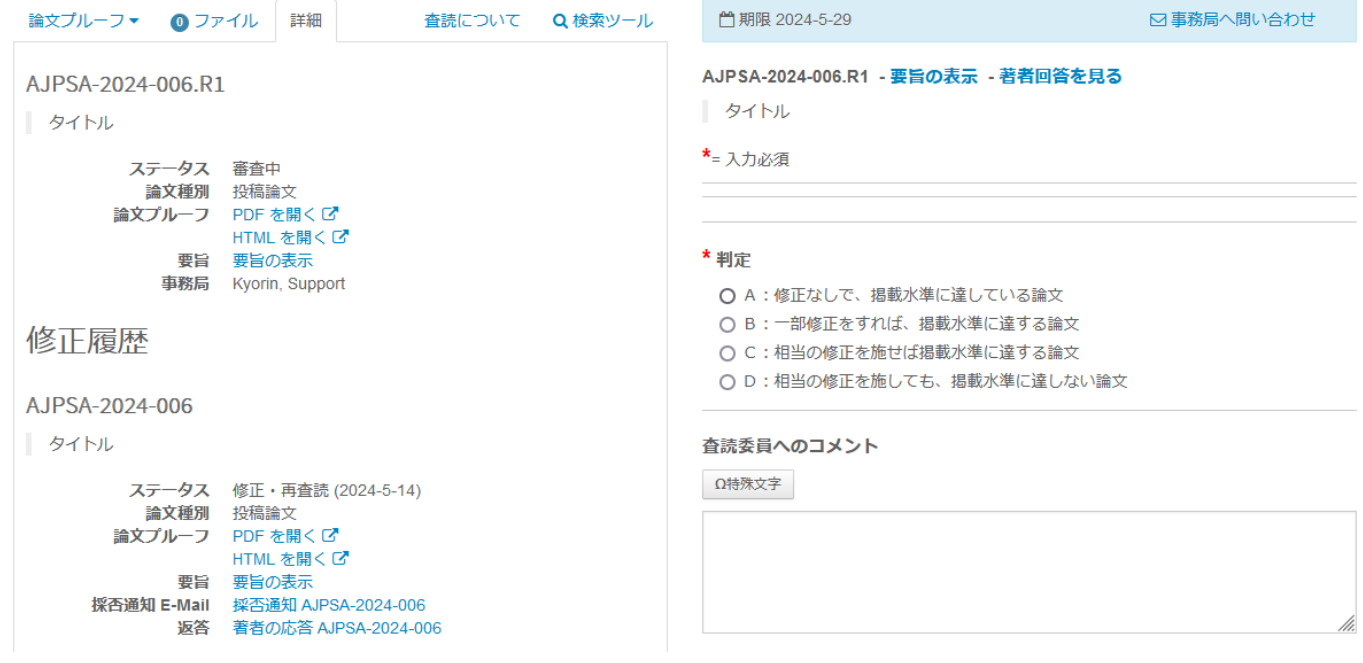

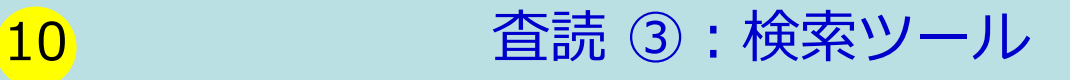

#### 論文のタイトル、キーワード、著者情報を使用して外部エンジンで 検索することができます。

## 査読 AJPSA-2024-004

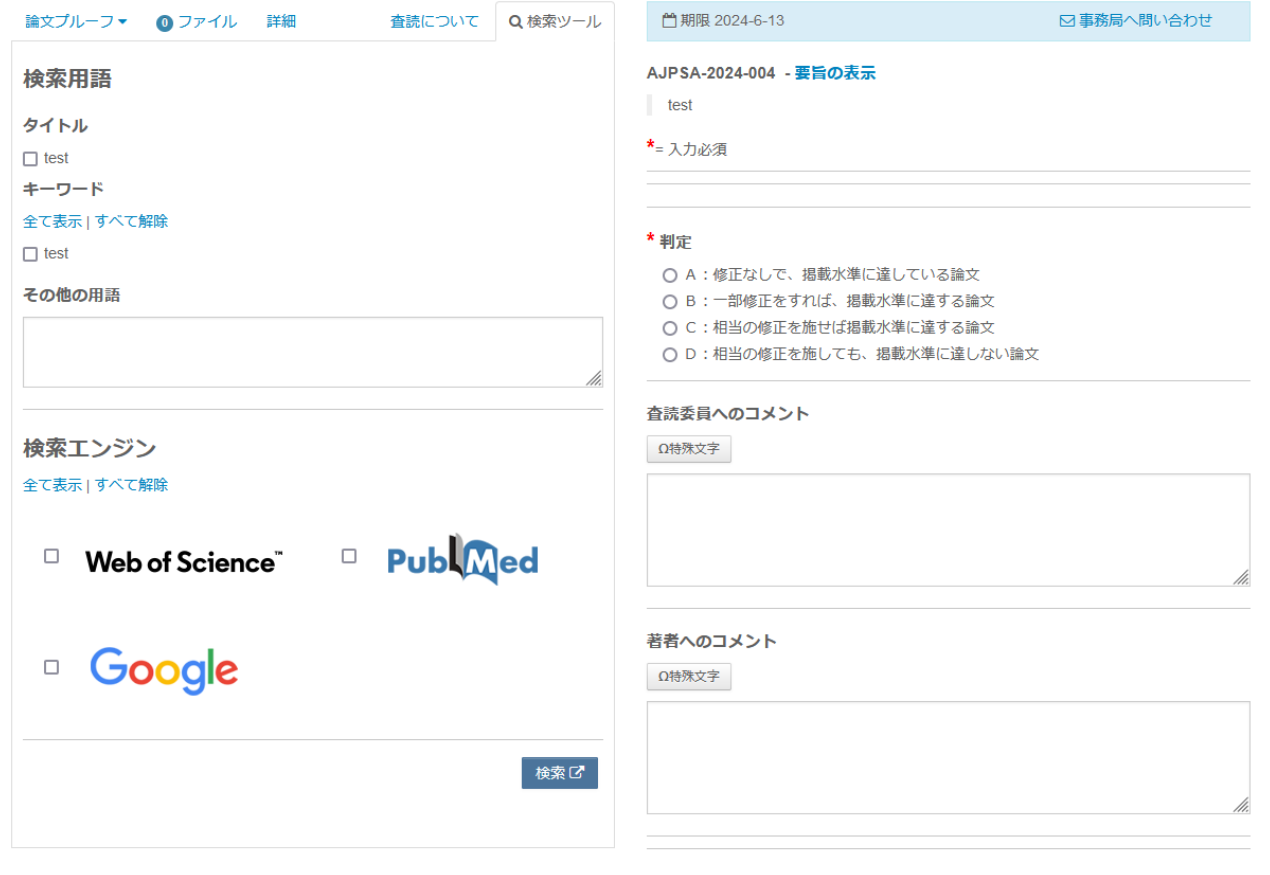

## 査読シートは各画⾯の右側に常に表⽰されています。

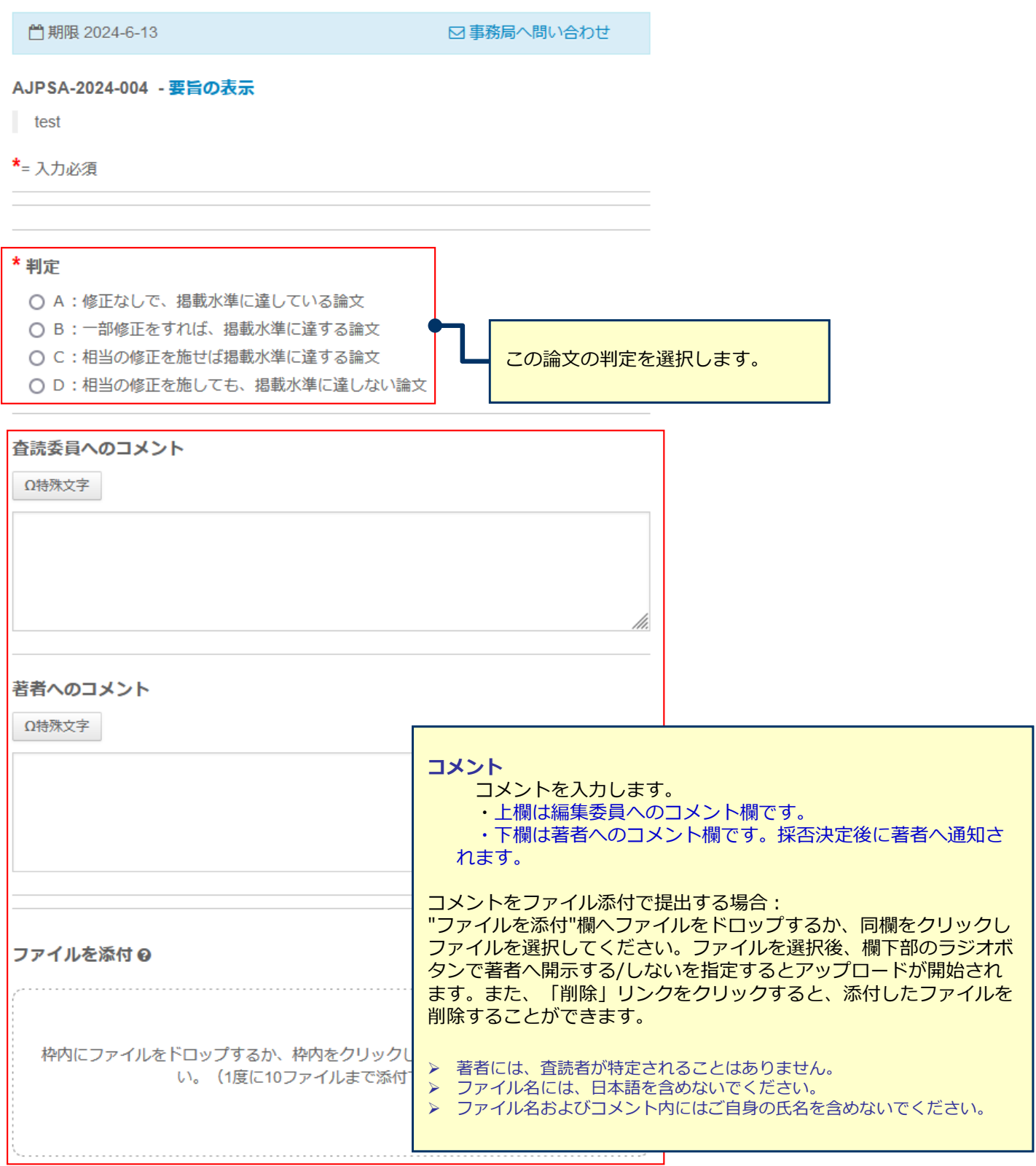

添付されたファイルはありません

**A** 一時保存

₿保存と印刷

査読提出 >

**「査読提出」ボタンを押して 査読完了です。**